Quick

# Reference

## Guide

### **Un-assigning Carts**

#### In this Guide

✓ Un-assigning carts from a requester

This guide demonstrates how a shopper can **un-assign** a cart **<u>AFTER</u> it has been assigned to the requester.** 

#### Procedure

1. Hover over the Shopping Cart icon on the navigation bar on the left side of the screen.

#### 2. Hover over the My Carts and Orders link $\rightarrow$ Click View Carts

| â        |                     |                               |    | All 🔻         | Search (Alt+Q)          | 0.00 USD        | Æ         | ♡ 🗖          | 41     |
|----------|---------------------|-------------------------------|----|---------------|-------------------------|-----------------|-----------|--------------|--------|
|          | Shop (Alt+P)        | Open My Active Shopping Cart  | Go | to: Favorites | s   Forms   Quick Order | Browse: Supplie | rs   Cate | gories   Con | tracts |
| ĥ        | Shopping            | View Carts                    |    |               |                         |                 |           |              | Q      |
|          | My Carts and Orders | View My Orders (Last 90 Days) |    |               |                         |                 |           |              |        |
| <b>Q</b> | Admin               |                               |    |               |                         |                 |           |              |        |

- 3. Locate the cart you want to un-assign.
- 4. Click the Drop down Arrow next to View and then click the **Unassign** button

|    | Shop 🕨 My Car | rts and Orders ► View Carts | <ul> <li>Assigned Carts</li> </ul> |                  |              | All 🔻 S    | earch (Alt+Q) Q     | 0.00 USD 💆 🤇        | • 📭 🛓 🕽       |
|----|---------------|-----------------------------|------------------------------------|------------------|--------------|------------|---------------------|---------------------|---------------|
| -  | Cart Mar      | agement                     |                                    |                  |              |            |                     |                     | Create Cart   |
| 3  | Draft Car     | ts Assigned Carts           |                                    |                  |              |            |                     |                     |               |
| 2  | Assign Substi | tute                        |                                    |                  |              |            |                     |                     |               |
| 20 | Filter Assi   | gned Carts                  |                                    |                  |              |            |                     |                     |               |
|    | Туре 🗠        | Cart Number 🗠               | Shopping Cart Name 🗠               | Cart Description | Date Created | Total 🗠    | Created By          | Assigned To 🗠       | Action        |
| •  | Normal        | 3337744                     | 2021-09-13 kwalk6 06               |                  | 9/13/2021    | 861.71 USD | Kyle Walker         | Patrick Defourneaux | View 💌        |
| }  | Normal        | 3337767                     | 2021-09-13 pdefou 06               |                  | 9/13/2021    | 325.40 USD | Patrick Defourneaux | Kyle Walker         | View 💌        |
|    | Normal        | 3363249                     | Printer Paper                      |                  | 10/19/2021   | 325.40 USD | Patrick Defourneaux | Kyle Walker         | View - Show n |
|    |               |                             |                                    |                  |              |            |                     | View                | Onom .        |

5. BUY-U will now display the un-assigned cart as your active cart and it will move back to the Draft Carts Tab.

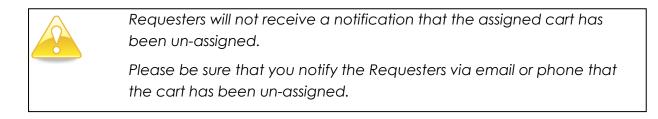

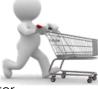